# Switches CBS 250 e 350: Solucionar problemas de oscilação de link  $\overline{a}$

# **Objetivo**

Este artigo explica como solucionar problemas de oscilação de link/oscilação de porta em switches Cisco Business 350 Series.

# Dispositivos aplicáveis | Versão do firmware

- CBS250 (Data Sheet) | 3.1 (Download mais recente)
- CBS350 (Data Sheet) | 3.1 (Download mais recente)
- CBS350-2X <u>(Data Sheet)</u> | 3.1 <u>(Download mais recente)</u>
- CBS350-4X (Data Sheet) | 3.1 (Download mais recente)

# Table Of Contents

- · Identificar oscilação de link
- Confirme se você está na versão de firmware mais recente
- <u>Verificar o hardware físico do dispositivo, incluindo cabos</u>
- <u>Analisar sua topologia</u>
	- ∘ <u>Quais dispositivos estão conectados ao Switch?</u>
	- ∘ <u>É a porta ou o dispositivo?</u>
- · Como configurar a prevenção de oscilação de link
- **Desative o Energy Efficient Ethernet (EEE):**
- Desative o recurso Smartport

## **Introduction**

Uma oscilação de link, também conhecida como oscilação de porta, é uma condição na qual uma interface física no switch continua ativa e inativa. Isso ocorre a uma taxa de três ou mais vezes por segundo durante pelo menos dez segundos. A causa comum geralmente está relacionada a cabo defeituoso, não suportado ou não padrão ou SFP (Small Form-Fator Pluggable) ou a outros problemas de sincronização de links. A oscilação do link pode ser intermitente ou permanente.

## Identificar oscilação de link

A oscilação de link é fácil de identificar em uma rede. A conectividade de certos dispositivos será intermitente. A oscilação de link pode ser vista e identificada no Syslog do switch. As mensagens de syslog fornecem informações sobre eventos, erros ou qualquer problema grave que ocorra no switch. Ao revisar seus Syslogs, procure entradas Up e Down que parecem ser back-to-back em um curto período de tempo. Essas entradas também descreverão exatamente qual porta está causando o problema para que você possa solucionar esse problema específico.

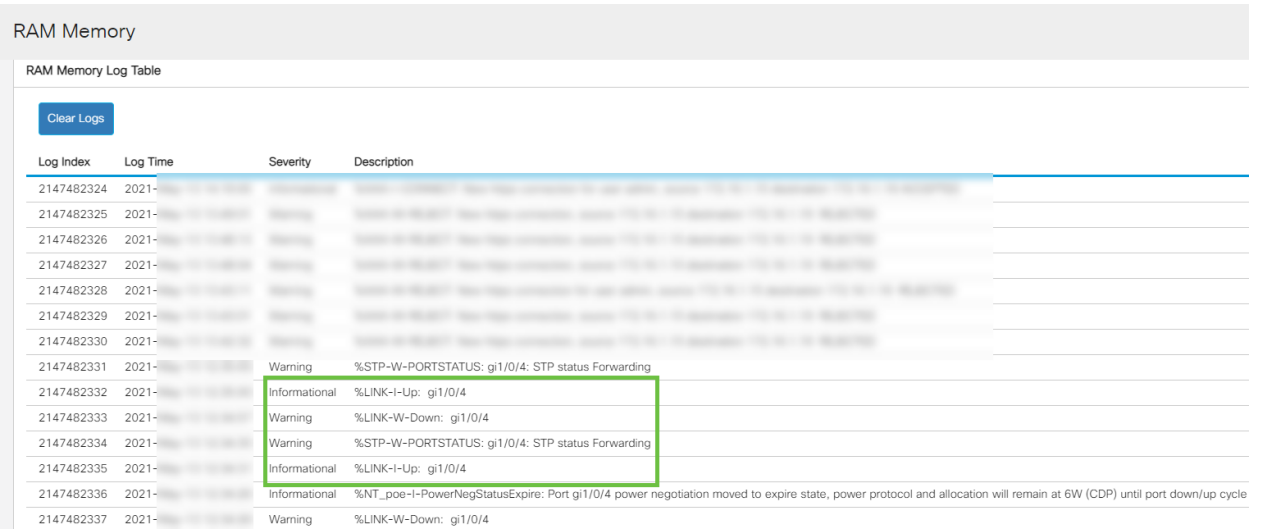

# Confirme se você está na versão de firmware mais recente

O firmware é o programa que controla a operação e a funcionalidade do switch. A atualização do firmware melhora o desempenho do dispositivo, o que pode fornecer segurança avançada, novos recursos e correções de bugs. A atualização do firmware pode ser uma solução simples se você começar a enfrentar problemas com seu switch.

### Passo 1

Vá para Status and Statistics > System Summary.

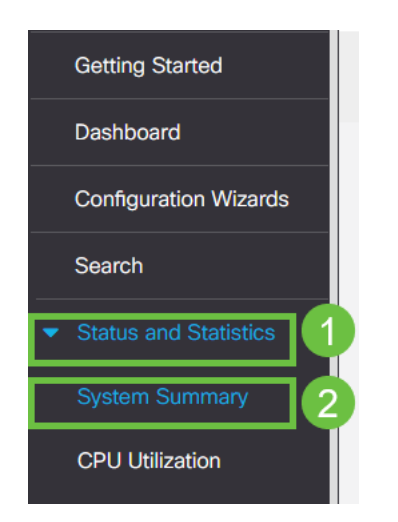

### Passo 2

Em Software Version, você encontrará a versão atual do firmware.

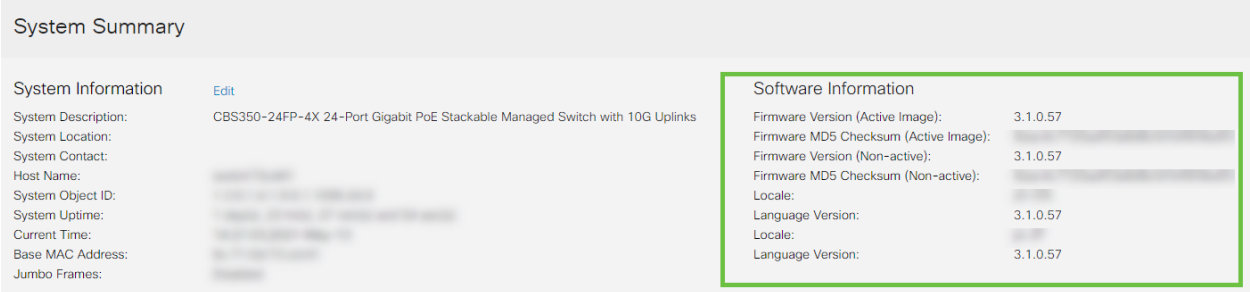

## Etapa 3

Navegue para [downloads do CBS350 no Cisco.com](https://www.cisco.com/content/pt_br/support/switches/business-350-series-managed-switches/series.html#~tab-downloads) e verifique a versão mais recente disponível. Se não tiver a versão mais recente, atualize o firmware. [Clique para obter](https://www.cisco.com/content/pt_br/support/docs/smb/switches/Cisco-Business-Switching/kmgmt-2524-upgrade-firmware-web-ui-switch.html) [instruções passo a passo sobre esse processo](https://www.cisco.com/content/pt_br/support/docs/smb/switches/Cisco-Business-Switching/kmgmt-2524-upgrade-firmware-web-ui-switch.html).

# Verificar o hardware físico do dispositivo, incluindo cabos

Teste todos os cabos que estejam sendo usados na porta. Para confirmar se você tem os cabos corretos, consulte a folha de dados do dispositivo encontrada [aqui](/content/en/us/products/collateral/switches/business-350-series-managed-switches/datasheet-c78-744156.html).

### Passo 1

Tente mudar os cabos e monitorar. Se o problema persistir, vá para a próxima etapa.

#### Passo 2

#### Altere para Modo avançado.

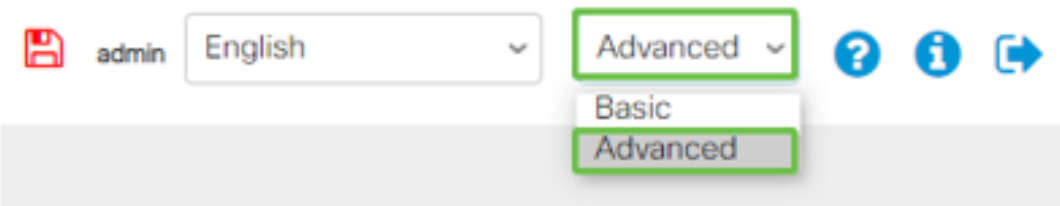

#### Etapa 3

Vá para status e Statistics > Diagnostics > Copper Test (Estatísticas > Diagnósticos > Teste de cobre).

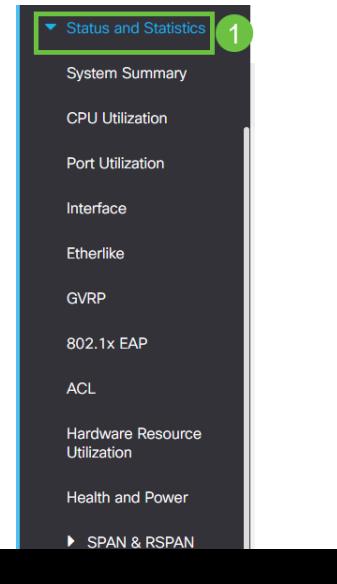

### Passo 4

Selecione uma porta e pressione Copper Test (Teste de cobre).

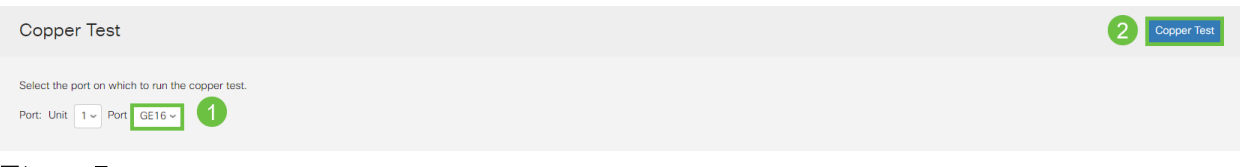

### Etapa 5

Um aviso será exibido explicando que a porta será desativada por um curto período de tempo. Click OK.

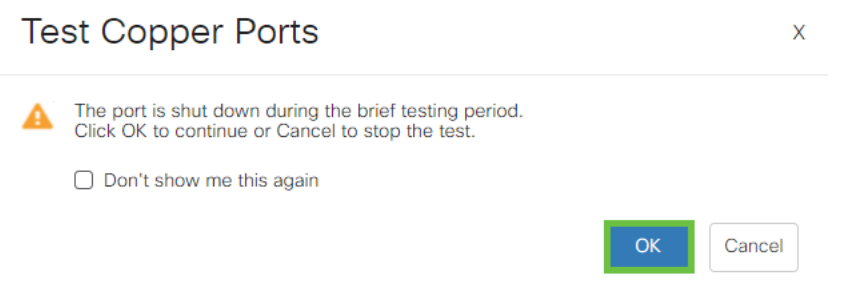

### Etapa 6

 $\overline{a}$ 

Os resultados serão exibidos. Se mostra que tudo está bem, provavelmente não é o cabo. Se os resultados não estiverem corretos, altere o cabo e repita o teste de cobre para confirmar que ele não é o cabo.

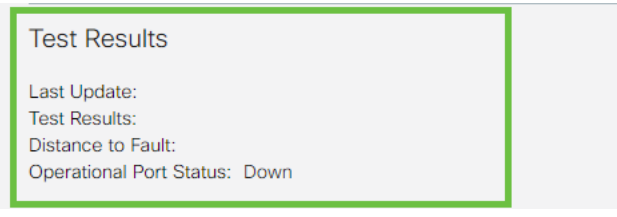

# Analisar sua topologia

Para confirmar se é um problema físico e não uma configuração no switch, responda às seguintes perguntas:

Quais dispositivos estão conectados ao Switch?

Analise cada dispositivo conectado ao switch para ver se esse é o problema. Você já teve algum problema com esses dispositivos?

## Éa porta ou o dispositivo?

- Conecte outros dispositivos a essa porta para ver se o problema continua. Se for o dispositivo, talvez seja necessário entrar em contato com o gerenciamento de suporte desse dispositivo.
- Conecte o dispositivo a outras portas para ver se ele causa problemas em outra porta.

Se você descobrir que é a porta, precisará determinar se é um problema de configuração ou físico.

# Como configurar a prevenção de oscilação de link

A prevenção de oscilação de link minimiza a interrupção das operações de switch e rede em uma situação de oscilação de link. Ele estabiliza a topologia da rede definindo automaticamente as portas que experimentam eventos de oscilação de link excessivos para desativar o erro. Esse mecanismo também fornece tempo para depurar e localizar a causa raiz da oscilação. Uma mensagem Syslog ou uma interceptação SNMP (Simple Network Management Protocol) é enviada para alertar sobre a oscilação de link e o desligamento de porta. A interface ficará ativa novamente somente se especificamente ativada por você ou pelo administrador do sistema.

### Passo 1

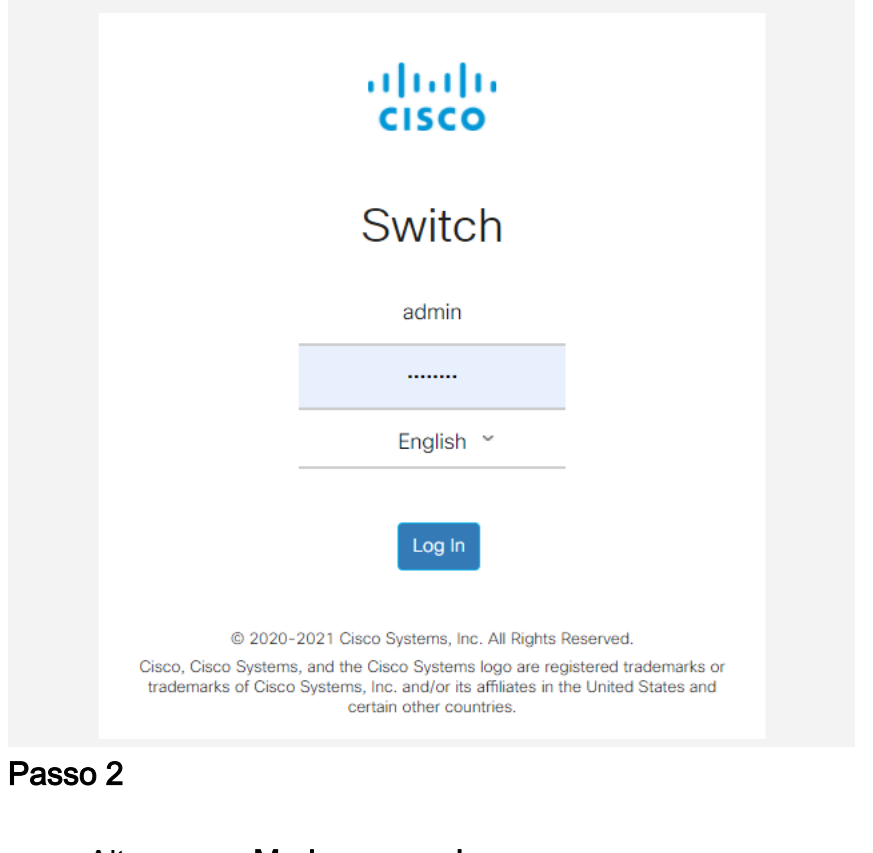

Efetue login em sua interface de usuário da Web (UI) do switch.

### Altere para Modo avançado.

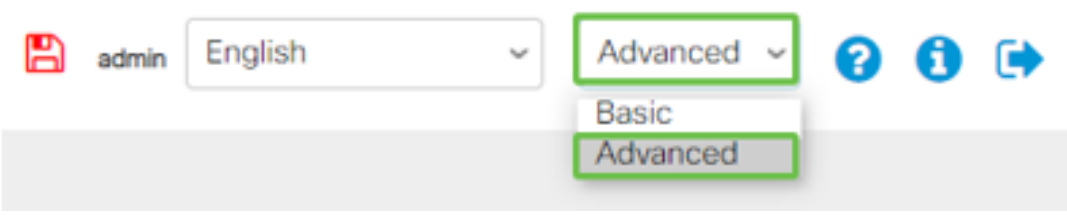

### Vá para Port Management > Port Settings.

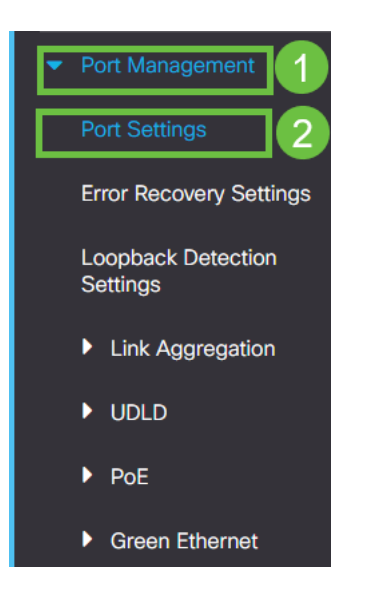

### Passo 4

Marque a caixa Enable (Habilitar) para Link Flap Prevention (Prevenção de oscilação de link). Pressione Apply (Aplicar).

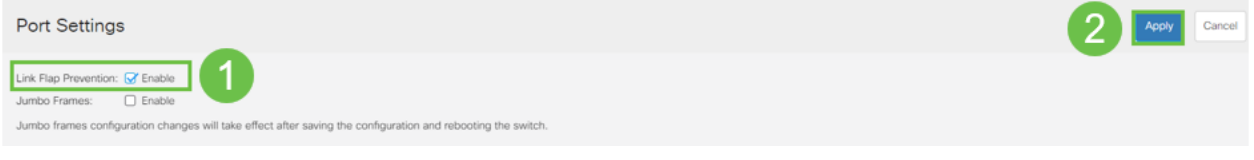

### Etapa 5

Salve suas configurações pressionando o ícone salvar.

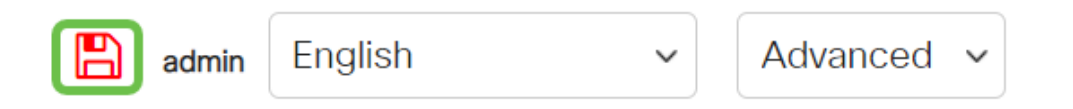

# Desative o Energy Efficient Ethernet (EEE):

Depois de verificar a topologia, os dispositivos e ativar a prevenção de oscilação de link, você ainda está observando oscilação de porta, tente desativar o Energy Efficient Ethernet (EEE). A finalidade do EEE é que os links Ethernet tenham tempo ocioso e a oportunidade de economizar energia. No entanto, nem todos os dispositivos são compatíveis com o EEE 802.3AZ, e desabilitá-lo pode ser o melhor plano de ação.

### Passo 1

Efetue login na interface de usuário da Web do switch.

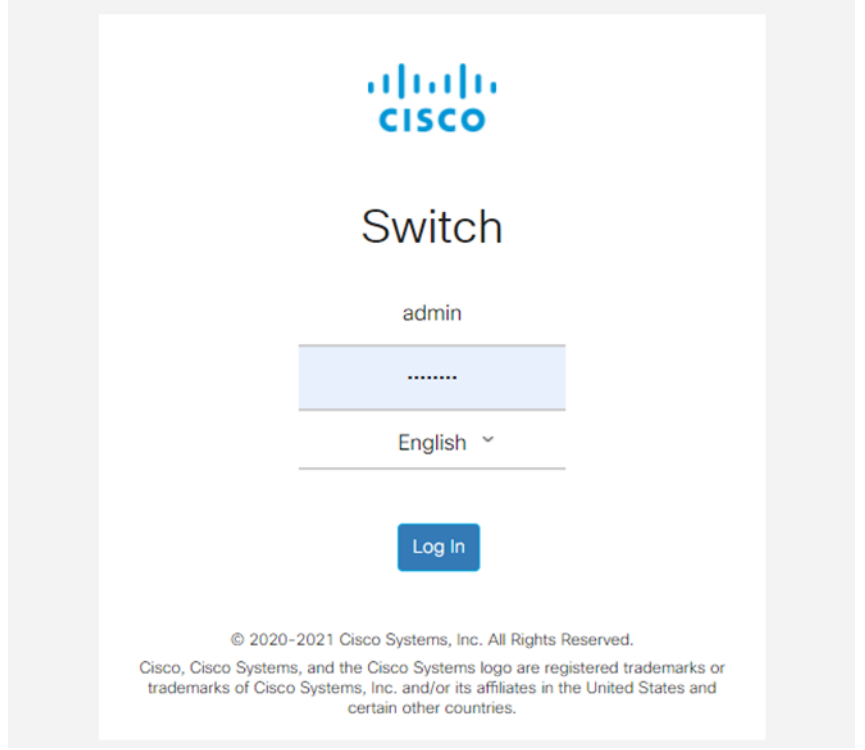

## Passo 2

Escolha o modo de exibição Avançado no canto superior direito da tela.

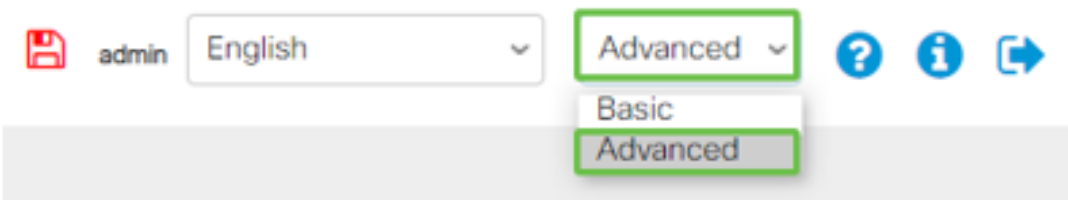

## Etapa 3

Vá para Port Management > Green Ethernet > Properties.

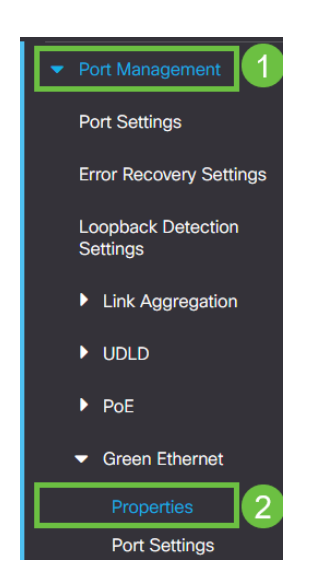

### Passo 4

Desative o 802.3 Energy Efficient Ethernet (EEE) desmarcando a caixa de seleção enable. Pressione Apply (Aplicar).

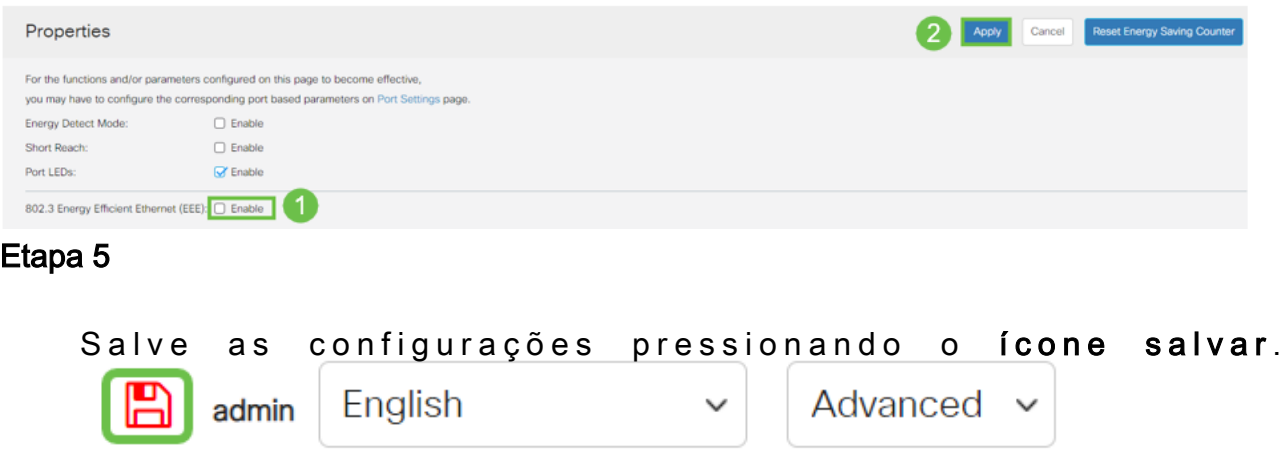

# Desative o recurso Smartport

O recurso Smartport aplica uma configuração pré-configurada a essa porta do switch com base no tipo de dispositivo que está tentando se conectar. O Auto Smartport permite que o switch aplique essas configurações às interfaces automaticamente quando detectar o dispositivo. No entanto, às vezes, um Smartport pode detectar o dispositivo incorretamente, o que pode causar oscilação de porta. Para garantir que isso não esteja ocorrendo, você pode desativar o recurso Smartport.

### Passo 1

Navegue até Smartport > Properties.

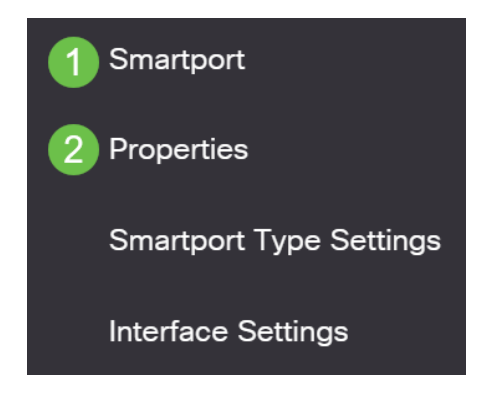

### Passo 2

Nesse local, você pode exibir as configurações de Smartport ou simplesmente desabilitar o recurso se desejar. Ajuste conforme necessário e clique em Aplicar.

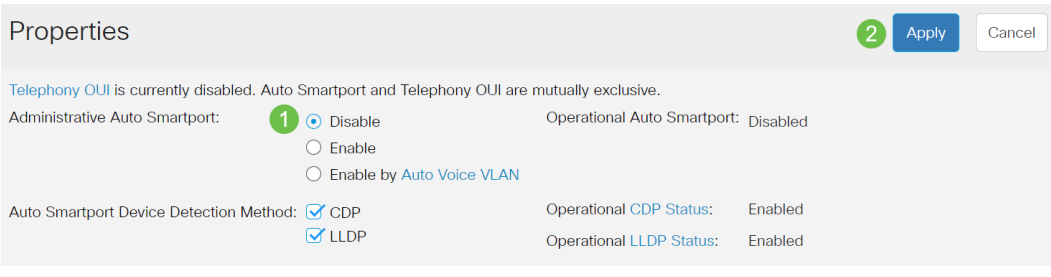

## Etapa 3 (Opcional)

Para obter mais opções, altere Modo de exibição de Básico para Avançado. Ela está localizada no canto superior direito da tela.

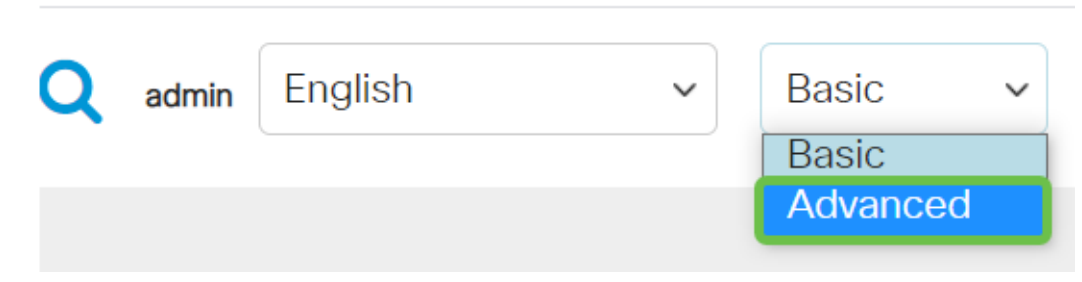

### Passo 4

Para salvar permanentemente suas configurações, clique no ícone salvar.

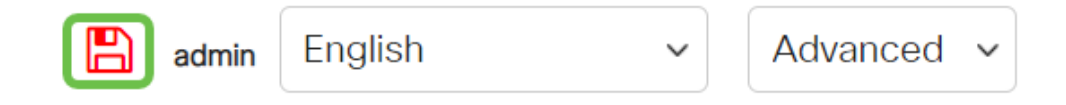

# **Conclusão**

A oscilação de link pode ser debilitante em uma rede e com este documento você aprendeu como diagnosticar, prevenir e ajudar a resolver o problema.

Outros problemas do Smartport? [Diagnostique Smartports aqui.](https://www.cisco.com/content/pt_br/support/docs/smb/switches/cisco-550x-series-stackable-managed-switches/kmgmt-2125-identify-disable-smartports.html)

Você está procurando mais artigos no seu switch CBS250 ou CBS350? Verifique os links abaixo para obter mais informações!

[Configurações de SNMP](https://www.cisco.com/c/pt_br/support/docs/smb/switches/Cisco-Business-Switching/kmgmt-2779-configure-simple-network-time-protocol-sntp-settings-on-a-sw-cbs.html) [SNMP Views](https://www.cisco.com/c/pt_br/support/docs/smb/switches/Cisco-Business-Switching/kmgmt-2513-configure-snmp-views-cbs.html) [Grupos SNMP](https://www.cisco.com/c/pt_br/support/docs/smb/switches/Cisco-Business-Switching/kmgmt-2514-configure-snmp-groups-cbs.html) [Atualização de imagem DHCP](https://www.cisco.com/c/pt_br/support/docs/smb/switches/Cisco-Business-Switching/kmgmt-2511-configure-dynamic-host-configuration-protocol-dhcp-cbs.html) [Força da](https://www.cisco.com/c/pt_br/support/docs/smb/switches/Cisco-Business-Switching/kmgmt-2512-configure-password-strength-and-complexity-settings-cbs.html) [senha](https://www.cisco.com/c/pt_br/support/docs/smb/switches/Cisco-Business-Switching/kmgmt-2512-configure-password-strength-and-complexity-settings-cbs.html) [Configurações de TCP e UDP](https://www.cisco.com/c/pt_br/support/docs/smb/switches/Cisco-Business-Switching/kmgmt-2515-configure-tcp-and-udp-cbs.html) [Segurança da porta](https://www.cisco.com/c/pt_br/support/docs/smb/switches/Cisco-Business-Switching/kmgmt-2944-demonstration-port-security-default-changes.html) [Configurações de hora](https://www.cisco.com/c/pt_br/support/docs/smb/switches/Cisco-Business-Switching/2525-2543-configure-system-time-settings-cbs.html) [Atualizar](https://www.cisco.com/c/pt_br/support/docs/smb/switches/Cisco-Business-Switching/kmgmt-2524-2545-upgrade-firmware-cbs.html) [firmware](https://www.cisco.com/c/pt_br/support/docs/smb/switches/Cisco-Business-Switching/kmgmt-2524-2545-upgrade-firmware-cbs.html) [Práticas recomendadas do Smartport](https://www.cisco.com/c/pt_br/support/docs/smb/switches/Cisco-Business-Switching/kmgmt-2797-smartport-best-practices-CBS.html) [Redefinir switch](https://www.cisco.com/c/pt_br/support/docs/smb/switches/Cisco-Business-Switching/kmgmt-2542-how-to-manually-reload-or-reset-a-switch-through-the-command-cbs.html) [Troubleshoot: no ip address](https://www.cisco.com/c/pt_br/support/docs/smb/switches/Cisco-Business-Switching/kmgmt-2629-port-security-default-v-3-1.html) [Solucionar problemas de Smartports](https://www.cisco.com/c/pt_br/support/docs/smb/switches/Cisco-Business-Switching/kmgmt-2634-identify-disable-smartports-CBS.html) [Criar VLANs](https://www.cisco.com/c/pt_br/support/docs/smb/switches/Cisco-Business-Switching/2526-2527-create-vlan-cbs250--cbs350-switch.html)